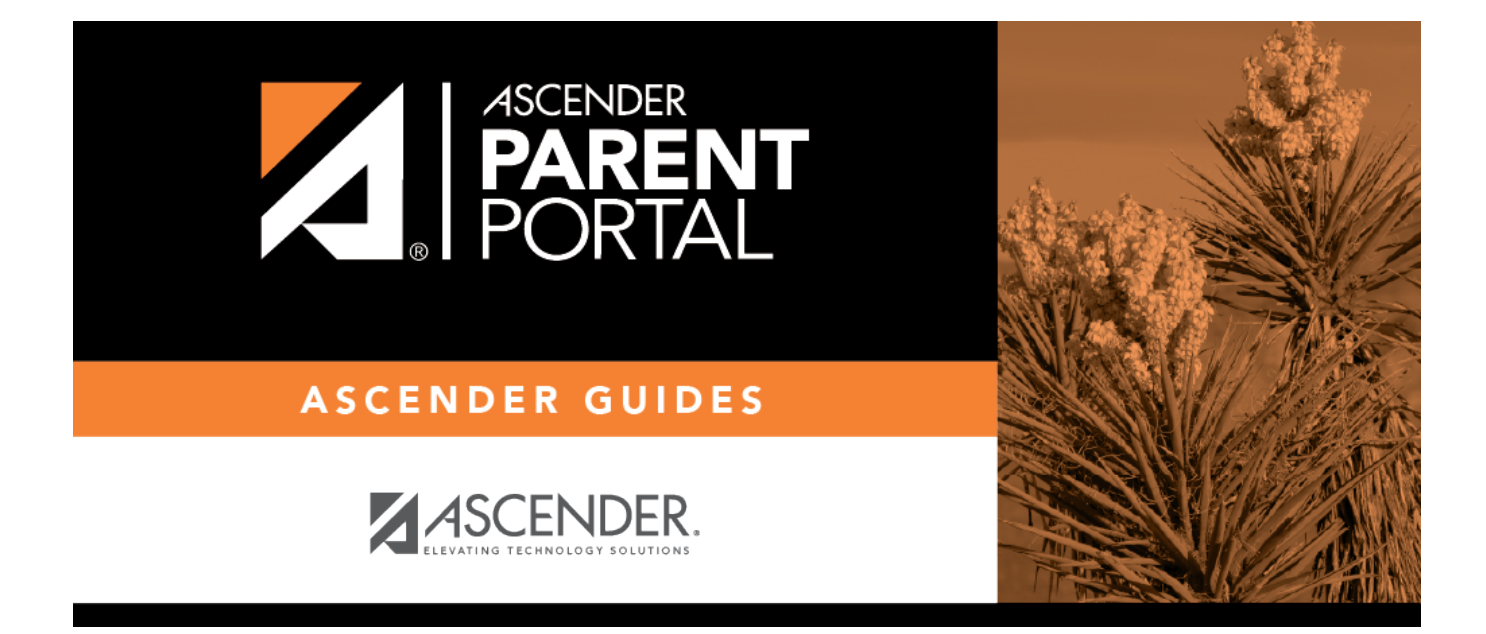

## **Reset Password (Restablecer contraseña)**

# **Table of Contents**

PP

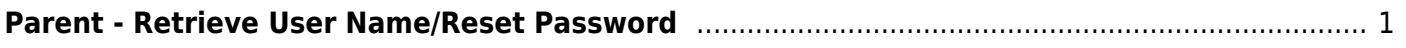

PP

# <span id="page-4-0"></span>**Parent - Retrieve User Name/Reset Password**

PP

This page allows you to recover your user name or reset your password.

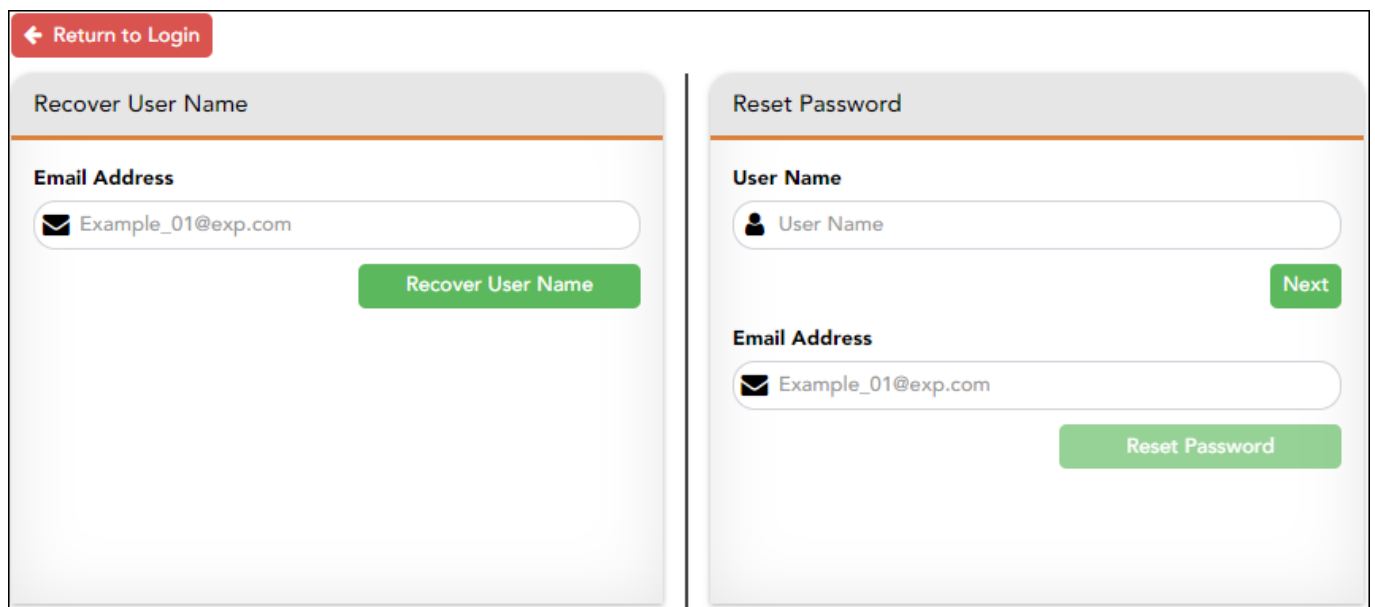

### **Retrieve User Name**

![](_page_4_Picture_64.jpeg)

Click **Retrieve User Name**. A message is sent to your email address that contains your User Name.

Return to ParentPortal, and log on using your user name and new password. Once you are logged on, you can reset your password as described above.

### **Reset Password**

You have two options for resetting your password: By User Name and By Email Address.

#### **By User Name:**

![](_page_4_Picture_65.jpeg)

#### ❏ Click **Next**.

You are prompted to enter the answer to one of your hint questions.

❏ Type the answer and click **Next**.

![](_page_5_Picture_54.jpeg)

#### Click **Finish**.

The My Account page opens.

### **By Email Address:**

![](_page_6_Picture_0.jpeg)

PP

## **Back Cover**